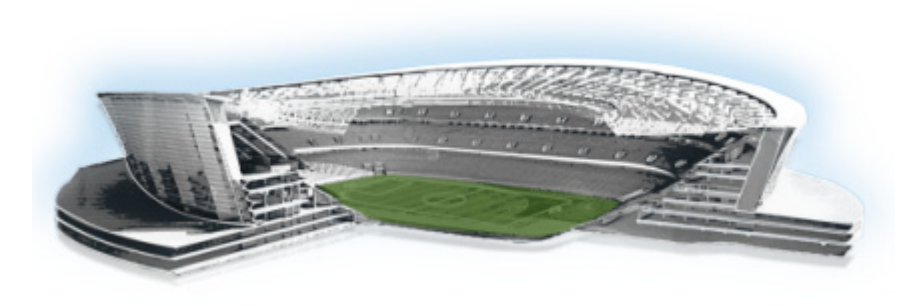

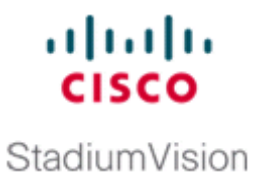

# <span id="page-0-1"></span>**Installing Cisco StadiumVision Director Software From a DVD**

**First Published: November 4, 2011 Revised: January 20, 2012**

This module describes how to install the Cisco StadiumVision Director Release 2.4 software from an installation DVD that ships with your newly-purchased server hardware. The process applies to a brand new server that has *never* been installed with any version of Cisco StadiumVision Director software.

This module includes the following topics:

- [Prerequisites, page 25](#page-0-0)
- [Information About Installing Cisco StadiumVision Director Software From a DVD, page 26](#page-1-0)
- [Installing the Software, page 26](#page-1-1)
- **•** [Verifying a New Installation, page 29](#page-4-0)
- **•** [What to Do Next, page 30](#page-5-0)

### <span id="page-0-0"></span>**Prerequisites**

 $\mathbf I$ 

Be sure that the following requirements are met before you upgrade your server:

- **•** Your new server is installed in its production location and does not currently have any version of the Cisco StadiumVision Director software installed. For more information about installing your hardware, go to: [http://www.cisco.com/en/US/products/ps11274/prod\\_installation\\_guides\\_list.html](http://www.cisco.com/en/US/products/ps11274/prod_installation_guides_list.html)
- **•** Verify that a monitor and keyboard are connected to the Cisco StadiumVision Director server.
- **•** Be sure to have the network information required to configure the Ethernet connection on the Cisco StadiumVision Director server, such as:
	- **–** IP address (IPv4 only) and mask
	- **–** Default gateway address
	- **–** DNS server address
	- **–** Hostname
- **•** You have a supported browser version for Cisco StadiumVision Director. For more information about the latest supported browsers, see the *[Cisco StadiumVision Release Notes for Release 2.4](http://www.cisco.com/en/US/docs/Sports_Entertainment/StadiumVision/Director/release/notes/2_4/SV_Director_Relnotes_2_4.html)*.
- **•** The Cisco StadiumVision Director server is connected to the network and has power.

Ι

**•** To access the Text Utility Interface (TUI) to verify the installation, you can use a directly connected console or be sure that you have a laptop computer connected to the same network as the Cisco StadiumVision Director server with an SSH client (such as PuTTY).

## <span id="page-1-0"></span>**Information About Installing Cisco StadiumVision Director Software From a DVD**

The installation program automatically begins when you install the DVD into the server drive and boot the server by either powering the server off or using the reset switch.

The installation DVD program will present you with screens asking you to confirm or provide information before moving to the next installation screen.

#### **Navigating the Installation Screens**

**Note** The installation program only supports keyboard controls and not any mouse selection. Each screen also provides information about how to navigate through the options and screens.

To provide input to the prompts on the installation screens, use the following keys:

- **•** To move between selection options on the screen—Press **Tab** or **Alt**-**Tab**.
- **•** To confirm selection of an option on the screen—Press the **spacebar**.
- **•** To accept your selection and move to the next installation screen—Press **F12**.

### <span id="page-1-1"></span>**Installing the Software**

**To install Cisco StadiumVision Director Release 2.4 software for the first time on a new server, complete the following steps:**

**Step 1** Insert the installation disk into the DVD drive, power on or reset the server, and follow the prompts. The server will boot from the installation disk.

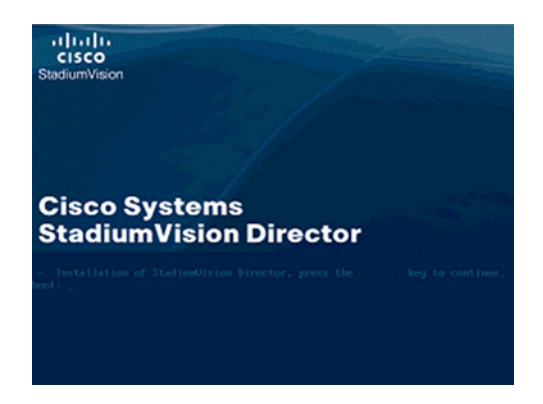

**Step 2** At the Configure Network Interface screen, press the **spacebar** to select **Yes**:

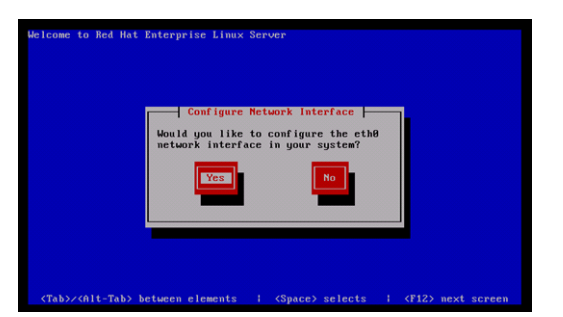

**Step 3** In the Network Configuration for eth0 screen, select **Activate on boot** and **Enable IPv4 support** and select **OK**:

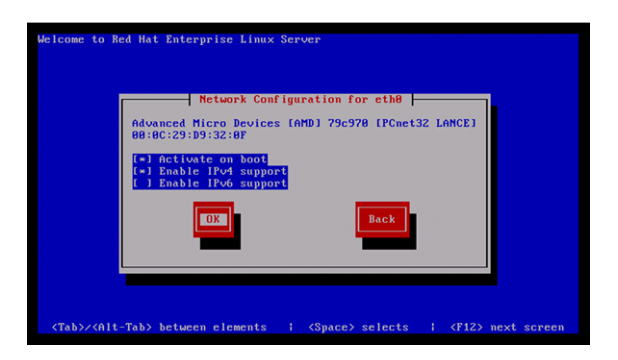

- **Step 4** In the IPv4 Configuration for eth0 screen, do the following:
	- **a.** Select **Manual address configuration**.
	- **b.** Type the **IPv4 address** for the server.
	- **c.** Type the **Prefix** (network mask) for the IP address.
	- **d.** Select **OK**.

 $\Gamma$ 

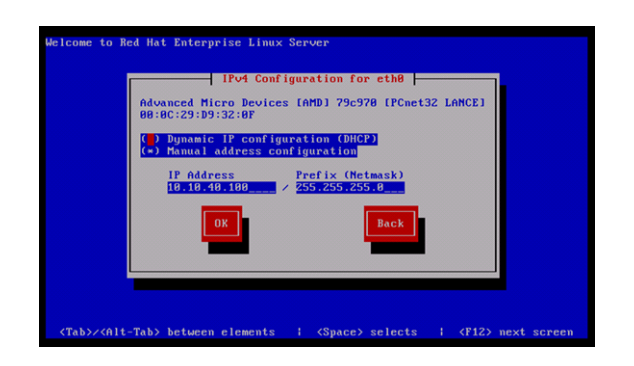

 $\mathbf I$ 

- **Step 5** In the Miscellaneous Network Settings screen, do the following:
	- **a.** Type the IPv4 address of the default gateway.
	- **b.** Type the IPv4 address(es) of the primary and secondary (if used) Doman Name Server (DNS).
	- **c.** Select **OK**.

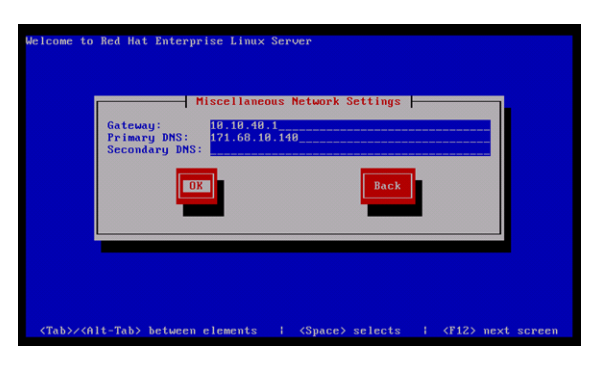

**Step 6** In the Hostname Configuration screen, select **manually** and type a host name for your system. Select **OK**.

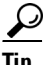

**Tip** When specifying a hostname for the server, use a descriptive name that identifies the location or customer and the server number. For example: svd-mylocation-1.

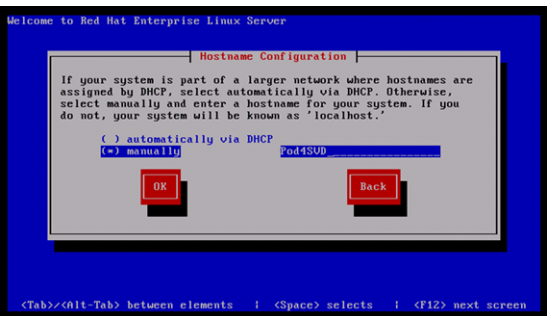

**Step 7** In the Time Zone Selection screen, select the time zone and select **OK**.

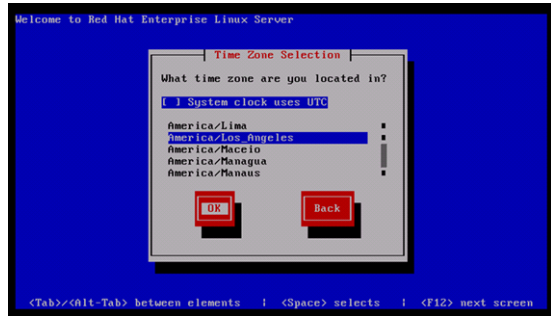

The Cisco StadiumVision Director software installs, the DVD is ejected, and the system reboots. This process takes about 30 minutes.

When the reboot is complete, the following screen is displayed:

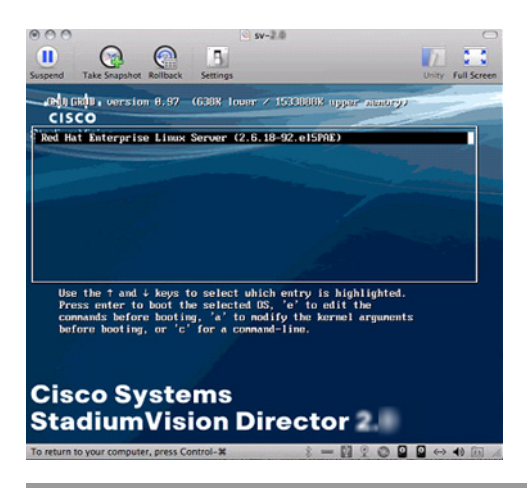

### <span id="page-4-0"></span>**Verifying a New Installation**

I

**To verify a new installation of Cisco StadiumVision Director Release 2.4, complete the following steps:**

- **Step 1** Use a directly connected console, or use an SSH client from a laptop computer that is connected to the Cisco StadiumVision Server network to run a secure login to the Cisco StadiumVision Director server using the IP address for your server.
- **Step 2** When the login prompt appears, enter the **installer** userid followed by the installer password **cisco!123** at the password prompt.
- **Step 3** When the StadiumVision Director Configuration menu appears, type **p** and press **Enter**:

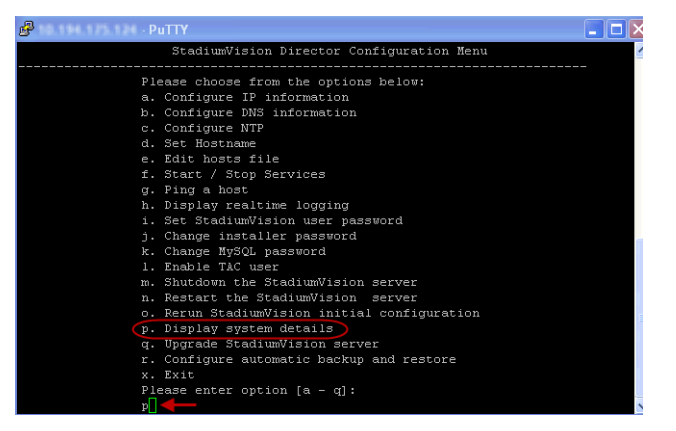

- **Step 4** When the system details are displayed, verify the server IP address and other system information has been properly configured.
- **Step 5** Type **r** and press **Enter** to return to the TUI main menu.
- **Step 6** If there are any system configuration settings that you want to change, access the appropriate TUI menu option to modify your configuration.
- **Step 7** To verify connectivity to another host connected on the network, type **g** to ping a host and press **Enter**. Type the IP address of the host that you want to test and press **Enter**.

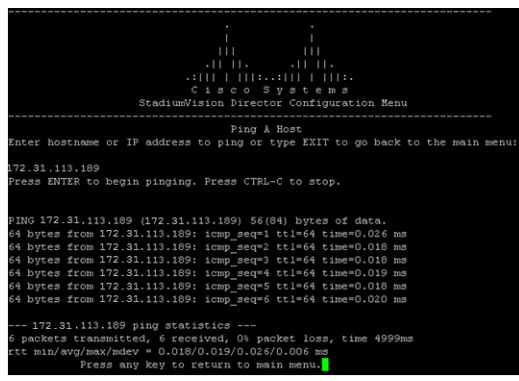

- **Step 8** To stop the ping, press **Ctl-C** and then press any key to return to the TUI main menu.
- **Step 9** Type **x** and press **Enter** to exit the TUI.
- **Step 10** From your browser, open the Cisco StadiumVision Director software using the following secure HTTPS URL, where *x.x.x.x* is the IP address of your server:

https://*x.x.x.x*

**Step 11** At the Cisco StadiumVision Director login screen, verify that the window displays the appropriate version. Then type the default username **admin** with password **admin**, and click **Login**.

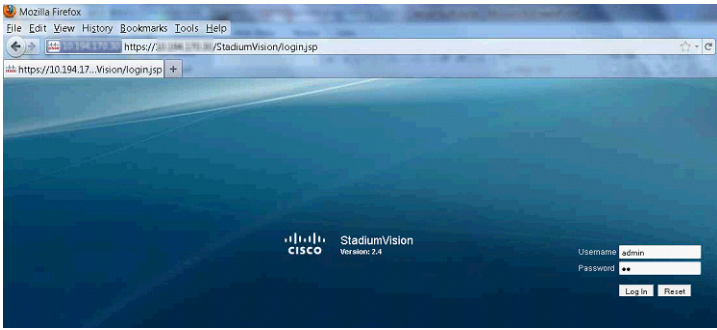

**Step 12** After you log in with the default admin credential for the first time, enter a new password when prompted to change it at the next screen.

### <span id="page-5-0"></span>**What to Do Next**

This section describes some of the initial things you can do to begin configuring your Cisco StadiumVision Director server:

**•** Open the Management Dashboard to begin the process of provisioning DMPs for auto-registration.

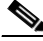

**Note** Beginning in Cisco StadiumVision Director Release 2.4, the default global DHCP setting for auto-registration is set to enabled.

Ι

 $\Gamma$ 

For more information about DMP configuration, see the *Cisco StadiumVision Video Endpoint (DMP) Design and Implementation Guide*.

- If your site does not use the Ad Insertion Manager, it can be removed from the Cisco StadiumVision Director main menu by somebody with sudo root access to the server. For more information, see the "Disabling the AIM Software" section of the ["Upgrading a Cisco StadiumVision Director Server](#page-0-1)  [From Release 2.3 to Release 2.4"](#page-0-1) module.
- **•** Change the default password for the admin user account.
- **•** Add additional user accounts.
- **•** Refer to the other design, configuration, and operation guides on Cisco.com to continue setting up your Cisco StadiumVision Director server at:

[http://www.cisco.com/en/US/products/ps11274/tsd\\_products\\_support\\_series\\_home.html](http://www.cisco.com/en/US/products/ps11274/tsd_products_support_series_home.html)

 $\mathsf I$